# **Table of Contents**

<span id="page-0-0"></span>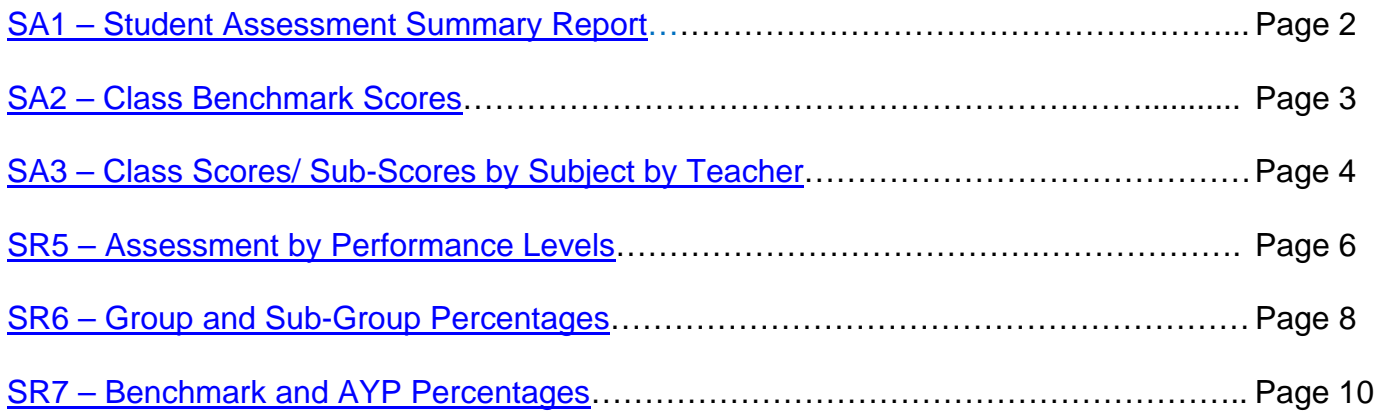

## <span id="page-1-0"></span>**SA1 – Student Assessment Summary Report**

This report contains a summary of student assessment results from various standardized tests given throughout the year for all of a teacher's students.

**Note:** This view of scores does not include sub-scores.

The fields in the "Parameters" section to the right of the report will auto-populate with the name of the teacher that is signed on and the school in which they teach. Click "Apply" at the bottom to run this report.

Performance levels are indicated by color:

Academic Warning, Intervene, Developing, At Risk, Deficit, Attempting

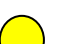

Below Standards, Support, Some Risk, Emerging

Meets Standards, Monitor, Meeting, Low Risk, Established, Progressing

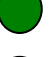

Exceeds Standards, Extend, Exceeding, Attaining

This report can be sorted by the columns of data. This report is also searchable by using the text entry box in the top middle of the report area. Student names in this report are hyperlinks to their individual Student Profile.

This report is exportable to Excel. To do so, Click on Actions  $\rightarrow$  Export  $\rightarrow$  Excel.

**Note:** Once you have exported the report into Excel, it is recommended that you delete the first row of column headers before sorting by columns.

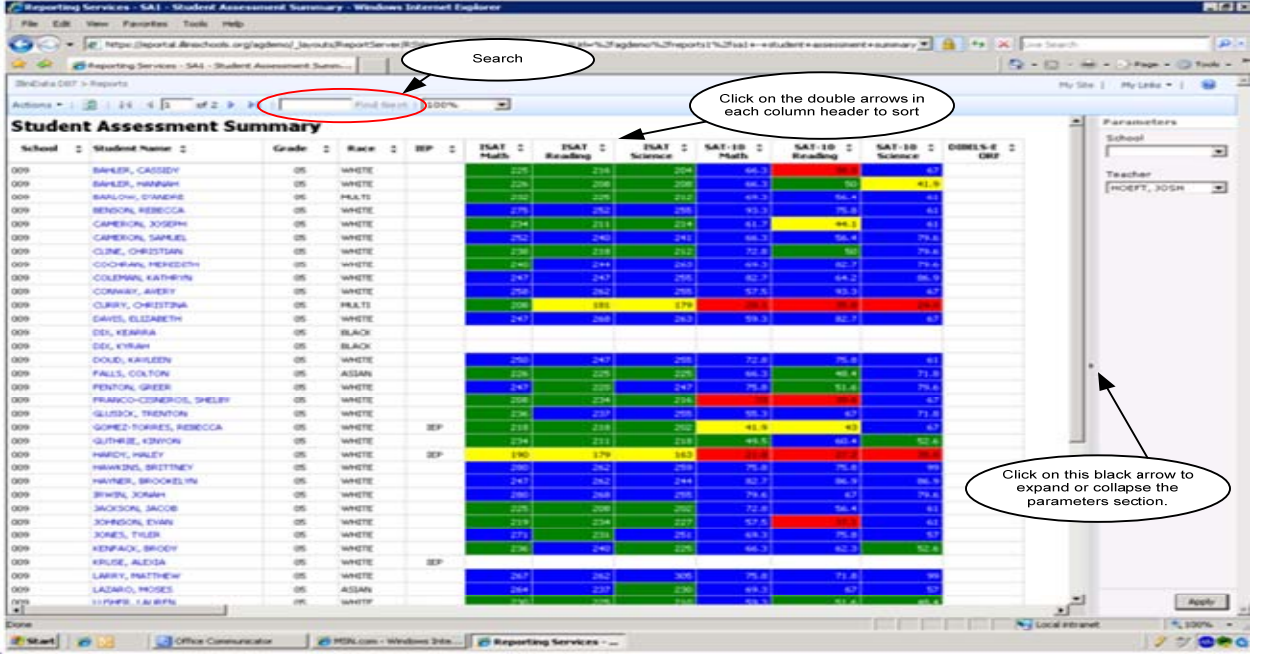

## <span id="page-2-0"></span>**SA2 - Class Benchmark Scores**

This report contains a view of student assessment results for the chosen year, course and assessment sub-score.

**For example:** A teacher may view their Homeroom students' ISAT Math Number Sense RS (raw scores) from a previous year. Another example: A teacher may view their Algebra II students' EXPLORE MATH Algebra scores from this year.

**Note:** Teachers may only view scores for the students they teach. Elementary and Junior High teachers will choose to view the scores based on a school year. High School teachers will choose to view the scores based on a semester. All teachers will need to choose an assessment year, the assessment subject (test or sub-test) and the course (class of students). Click "Apply" to run the report(s).

Performance levels are indicated by color:

Academic Warning, Intervene, Developing, At Risk, Deficit, Attempting

Below Standards, Support, Some Risk, Emerging

Meets Standards, Monitor, Meeting, Low Risk, Established, Progressing

Exceeds Standards, Extend, Exceeding, Attaining

By clicking on an individual bar on the chart, you will be taken to that individual's Student Profile. This report is exportable to Excel. To do so, Click on Actions  $\rightarrow$  Export  $\rightarrow$ Excel.

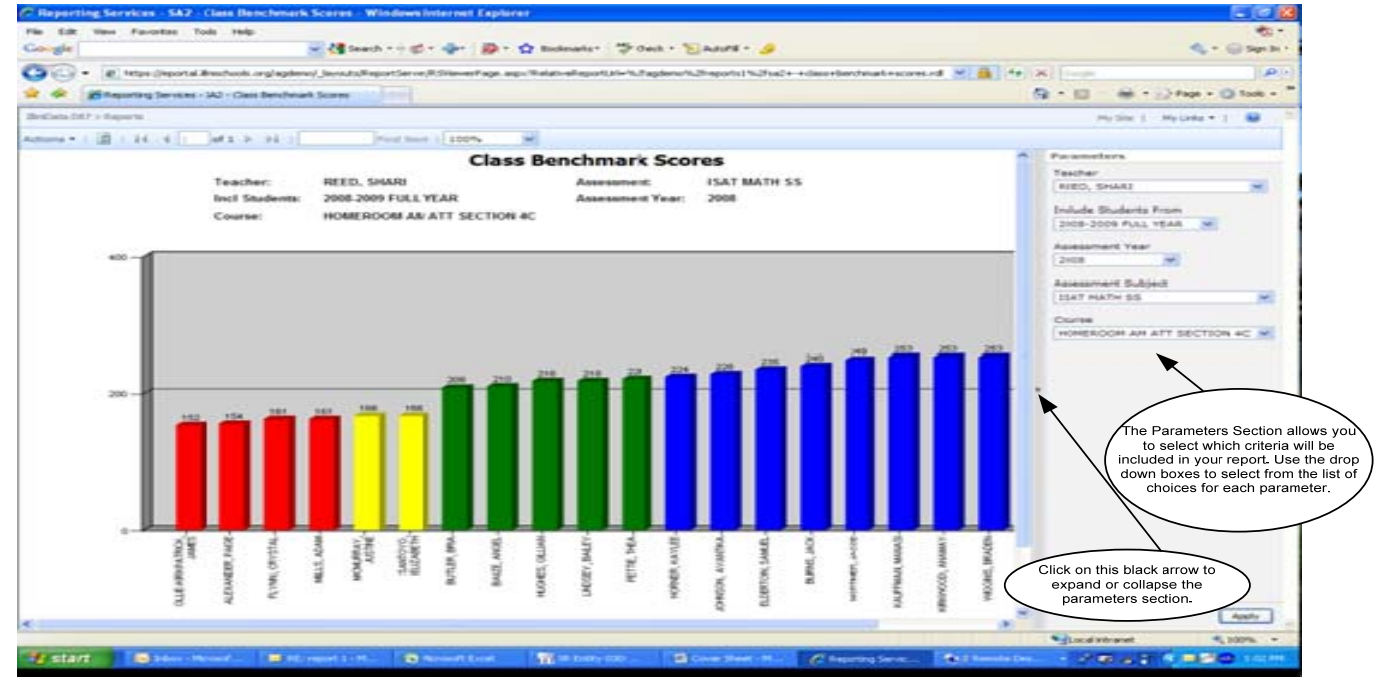

### <span id="page-3-0"></span>**SA3 – Class Scores/ Sub-Scores**

This report contains a summary of student assessment results from various standardized tests and sub-tests. Teachers can view their student scores by course, by prior year and current year students.

**Example:** A teacher may view their math students' SAT-10 Math Problem-Solving (scores/subscores). A teacher may view their Math students' PSAE ACT Math SS (Sub-Scores). Comparisons can be made between semesters and years.

**Note:** Elementary and Junior High teachers will choose to view the scores based on a school year. High School teachers will choose to view the scores based on a semester. All teachers will need to choose an assessment year, assessment subject (test or sub-test) and the course (class of students). Click "Apply" to run the report(s).

Performance levels are indicated by color:

- Academic Warning, Intervene, Developing, At Risk, Deficit, Attempting
- Below Standards, Support, Some Risk, Emerging
- Meets Standards, Monitor, Meeting, Low Risk, Established, Progressing
- Exceeds Standards, Extend, Exceeding, Attaining
- This report can be sorted by the columns of data.
- This report is exportable to Excel. To do so, Click on Actions  $\rightarrow$  Export  $\rightarrow$  Excel.
- Student names in this report are hyperlinks to an individual student profile.

**(See screenshot on next page…)** 

# **SA3 – Class Scores/ Sub-Scores (cont.)**

**Note:** Once you have exported the report into Excel, it is recommended that you delete the first row of column headers before sorting by columns.

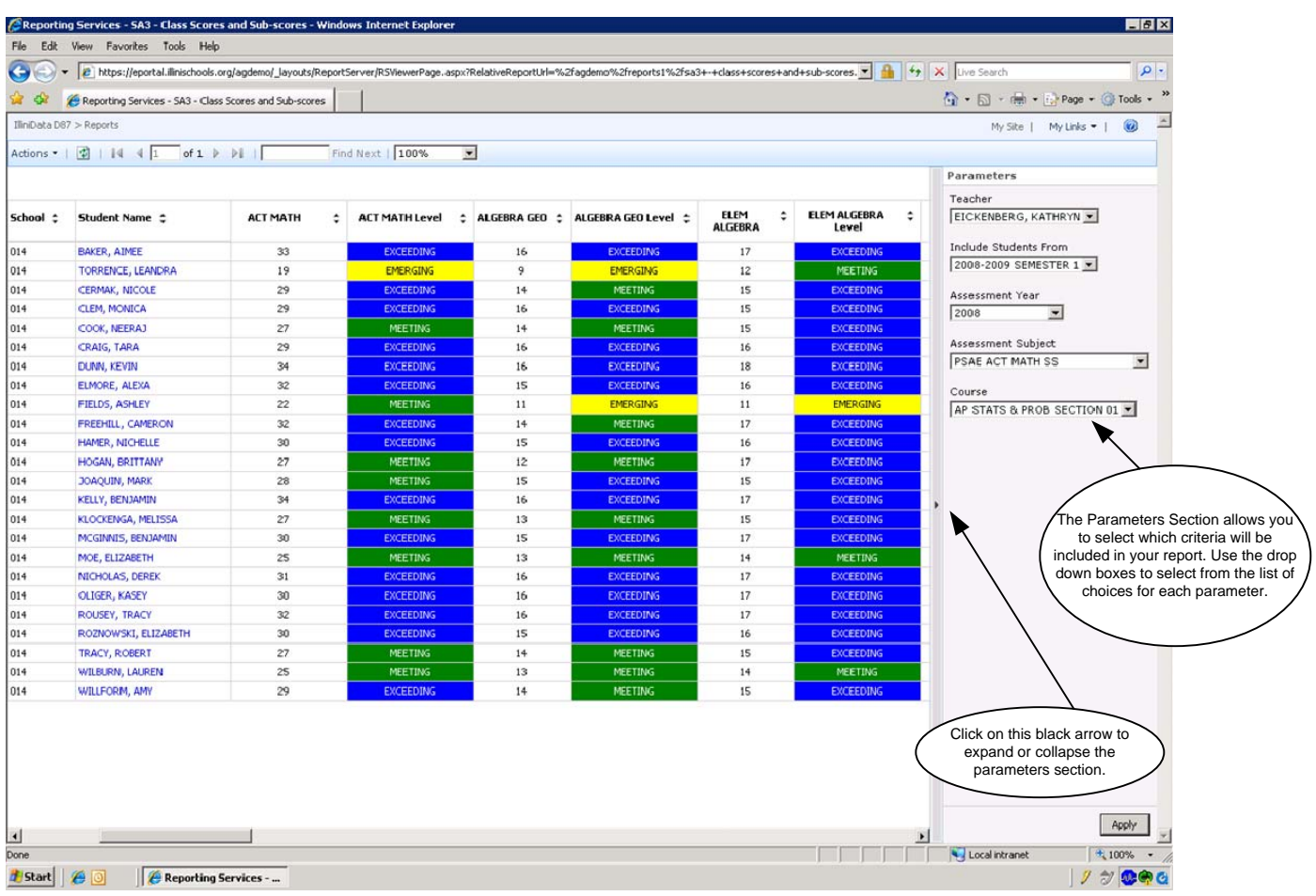

#### **[Back to Top](#page-0-0)**

#### <span id="page-5-0"></span>**SR5 – Assessments by Performance Levels**

This report contains performance level percentages from various standardized tests and sub-test scores based on school-wide or district-wide data. This information is then compared to state or district benchmarks.

The parameters provide seven ways in which you can customize what the report will display:

- School Name this will auto-populate with the school name where you teach. If you teach at more than one school, you may select which school's data you want to view.
- Beginning Assessment Year In this dropdown you can select the FIRST year (in a range of years) for which you want to view scores. Select the year in which this assessment was given; i.e., for the ISAT for School Year 2007-2008, select "2008" from the dropdown since that was the calendar year in which it was administered.
- Ending Assessment Year In this dropdown you can select the LAST year (in a range of years) for which you want to view scores. Likewise, select the year in which this assessment was given.
	- o To view a single year, select the same year in each drop down. To view two years worth of data, select two sequential years (i.e. Beginning Assessment Year = 2008/Ending Assessment Year = 2009)
- Assessment Subject –From the dropdown, select which assessment you would like to view.
- Sub-Group Type View results by IEP, Income, or Race. You can also leave this blank if you want to see all results regardless of Race, Income or IEP
- Grade Levels Select one or multiple grade levels from the dropdown. If no grade level is chosen, the system will default to all grades. (**Hint:** If you "uncheck" the "Select All" box, you will uncheck ALL grade levels so that you can easily select a fewer number of grade levels.)
- Treat Grade as Sub-Group? From the dropdown, select "Yes" or "No" to determine whether your results will be grouped by grade (assuming multiple grade levels were selected). Selecting "No" will aggregate results for all grade levels selected in the previous parameter. Selecting "Yes" will disaggregate results by each grade level selected.

**Note:** SS = compares scale scores to state benchmarks, and then applies the performance level indicators (colors). RS = compares raw scores to local district benchmarks, and then applies the performance level indicators (colors).

Make sure to click "Apply" in order to run reports.

### **SR5 – Assessments by Performance Levels (Cont.)**

Performance levels are indicated by color:

Exceeds Standards, Extend, Exceeding, Attaining Meets Standards, Monitor, Meeting, Low Risk, Established, Progressing Below Standards, Support, Some Risk, Emerging Academic Warning, Intervene, Developing, At Risk, Deficit, Attempting

The report is exportable to Excel. To do so, Click on Actions  $\rightarrow$  Export  $\rightarrow$  Excel.

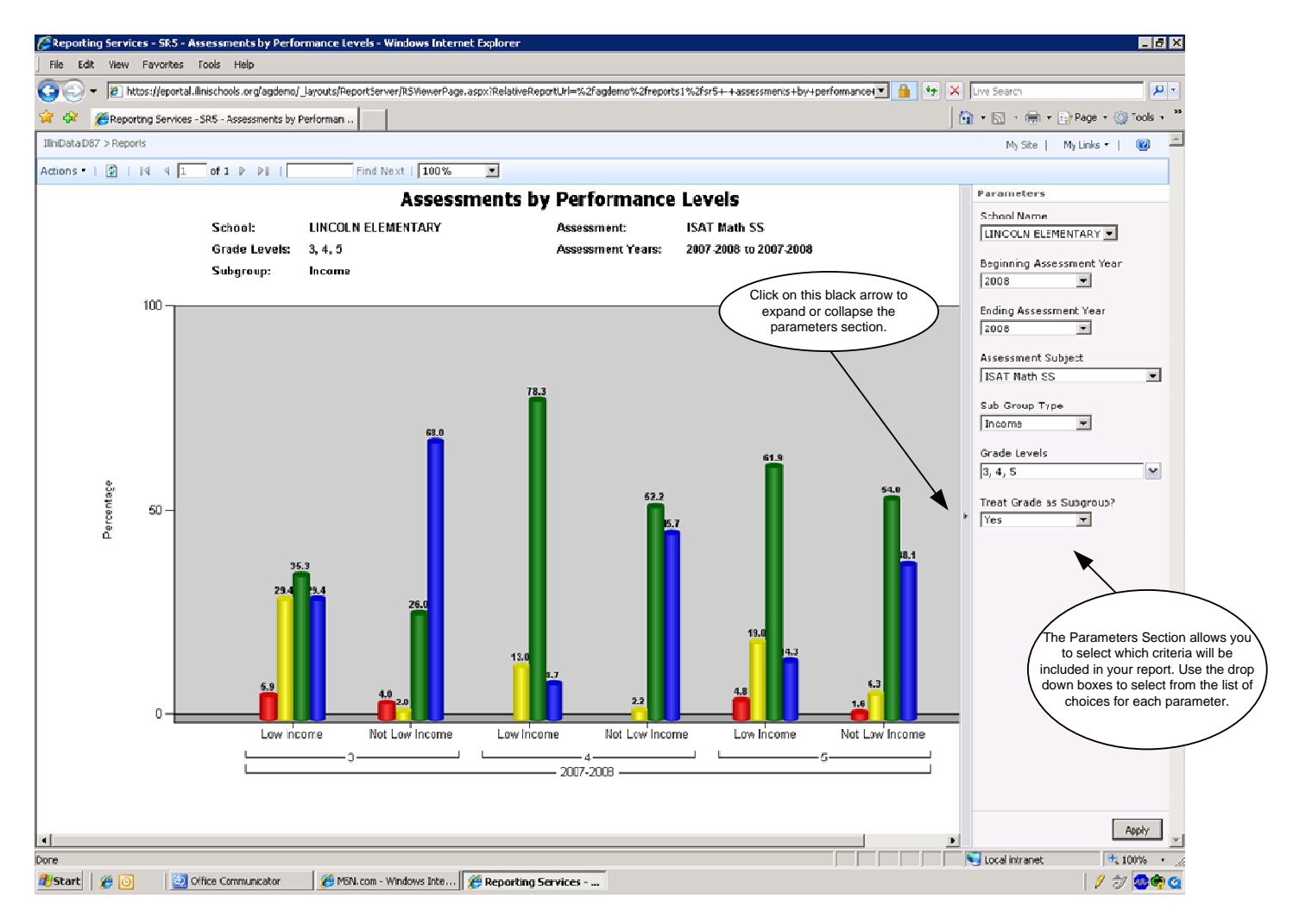

## <span id="page-7-0"></span>**SR6 – Group and Sub-group Percentages (Meets + Exceeds)**

This report contains performance level percentages for those that Meet or Exceed Standards of various standardized tests and sub-test scores based on school-wide or district-wide data. This information is based on state and district benchmarks.

The parameters provide seven ways in which you can customize what the report will display:

- School Name this will auto-populate with the school name where you teach. If you teach at more than one school, you may select which school's data you want to view.
- Beginning Assessment Year In this dropdown you can select the FIRST year (in a range of years) for which you want to view scores. Select the year in which this assessment was given; i.e., for the ISAT for School Year 2007-2008, select "2008" from the dropdown since that was the calendar year in which it was administered.
- Ending Assessment Year In this dropdown you can select the LAST year (in a range of years) for which you want to view scores. Likewise, select the year in which this assessment was given.
	- o To view a single year, select the same year in each drop down. To view two years worth of data, select two sequential years (i.e. Beginning Assessment Year = 2008/Ending Assessment Year = 2009)
- Assessment Subject –From the dropdown, select which assessment you would like to view.
- Sub-Group Type View by IEP, Income, or Race. You can also leave this blank if you want to see all results regardless of Race, Income or IEP.
- Grade Levels Select one or multiple grade levels from the dropdown. If no grade level is chosen, the system will default to all grades. (**Hint**: If you "uncheck" the "Select All" box, you will uncheck ALL grade levels so that you can easily select a fewer number of grade levels.)
- Treat Grade as Sub-Group? From the dropdown, select "Yes" or "No" to determine whether your results will be grouped by grade (assuming multiple grade levels were selected). Selecting "No" will aggregate results for all grade levels selected in the previous parameter. Selecting "Yes" will disaggregate results by each grade level selected.

**Note:** SS = compares scale scores to state benchmarks, and then applies the performance level indicators (colors). RS = compares raw scores to local district benchmarks, and then applies the performance level indicators (colors).

Make sure to click "Apply" in order to run reports.

## **SR6 – Group and Sub-Group Percentages (Meets + Exceeds)(cont.)**

**Note:** The purple color of the columns has no specific meaning.

The Report is exportable to Excel. To do so, Click on Actions  $\rightarrow$  Export  $\rightarrow$  Excel.

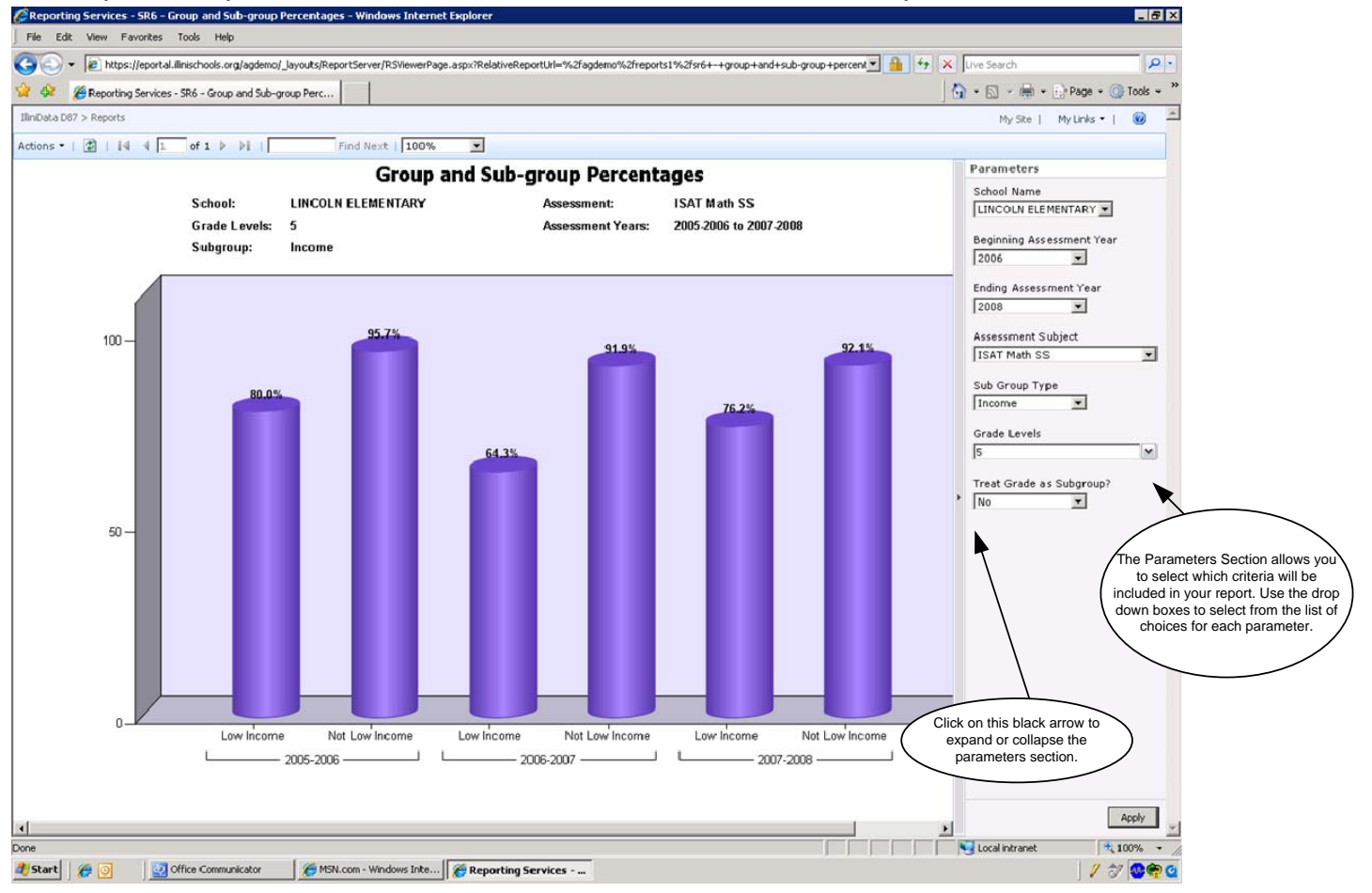

#### **[Back to Top](#page-0-0)**

#### <span id="page-9-0"></span>**SR7 – Benchmark and AYP Percentages**

This report contains a multi-year look at the percentage of students that met or exceeded standards of various standardized tests and sub-test scores based on district or state benchmarks. This information also includes AYP percentage comparisons and income gap analysis.

The parameters provide seven ways in which you can customize what the report will display:

- School Name this will auto-populate with the school name where you teach. If you teach at more than one school, you may select which school's data you want to view.
- Beginning Assessment Year In this dropdown you can select the FIRST year (in a range of years) for which you want to view scores. Select the year in which this assessment was given; i.e., for the SAT-10 for School Year 2007-2008, select "2008" from the dropdown since that was the calendar year in which it was administered.
- Ending Assessment Year In this dropdown you can select the LAST year (in a range of years) for which you want to view scores. Likewise, select the year in which this assessment was given.
	- o To view a single year, select the same year in each drop down. To view two years worth of data, select two sequential years (i.e. Beginning Assessment Year = 2008/Ending Assessment Year = 2009)
- Assessment Subject –From the dropdown, select which assessment you would like to view.
- Grade Levels Select one or multiple grade levels from the dropdown. If no grade level is chosen, the system will default to all grades. (**Hint**: If you "uncheck" the "Select All" box, you will uncheck ALL grade levels so that you can easily select a fewer number of grade levels.)
- Treat Grade as Sub-Group? From the dropdown, select "Yes" or "No" to determine whether your results will be grouped by grade (assuming multiple grade levels were selected). Selecting "No" will aggregate results for all grade levels selected in the previous parameter. Selecting "Yes" will disaggregate results by each grade level selected.

**Note:** SS = compares scale scores to state benchmarks and then applies the performance level indicators (colors). RS = compares raw scores to local district benchmarks, and then applies the performance level indicators (colors).

- Sub-Group Type View by IEP, Income, or Race. You can also leave this blank if you want to see all results regardless of Race, Income or IEP.
- Make sure to click "Apply" in order to run reports.

The Report is exportable to Excel. To do so, Click on Actions  $\rightarrow$  Export  $\rightarrow$  Excel.

## **SR7 – Benchmark and AYP Percentages (con't)**

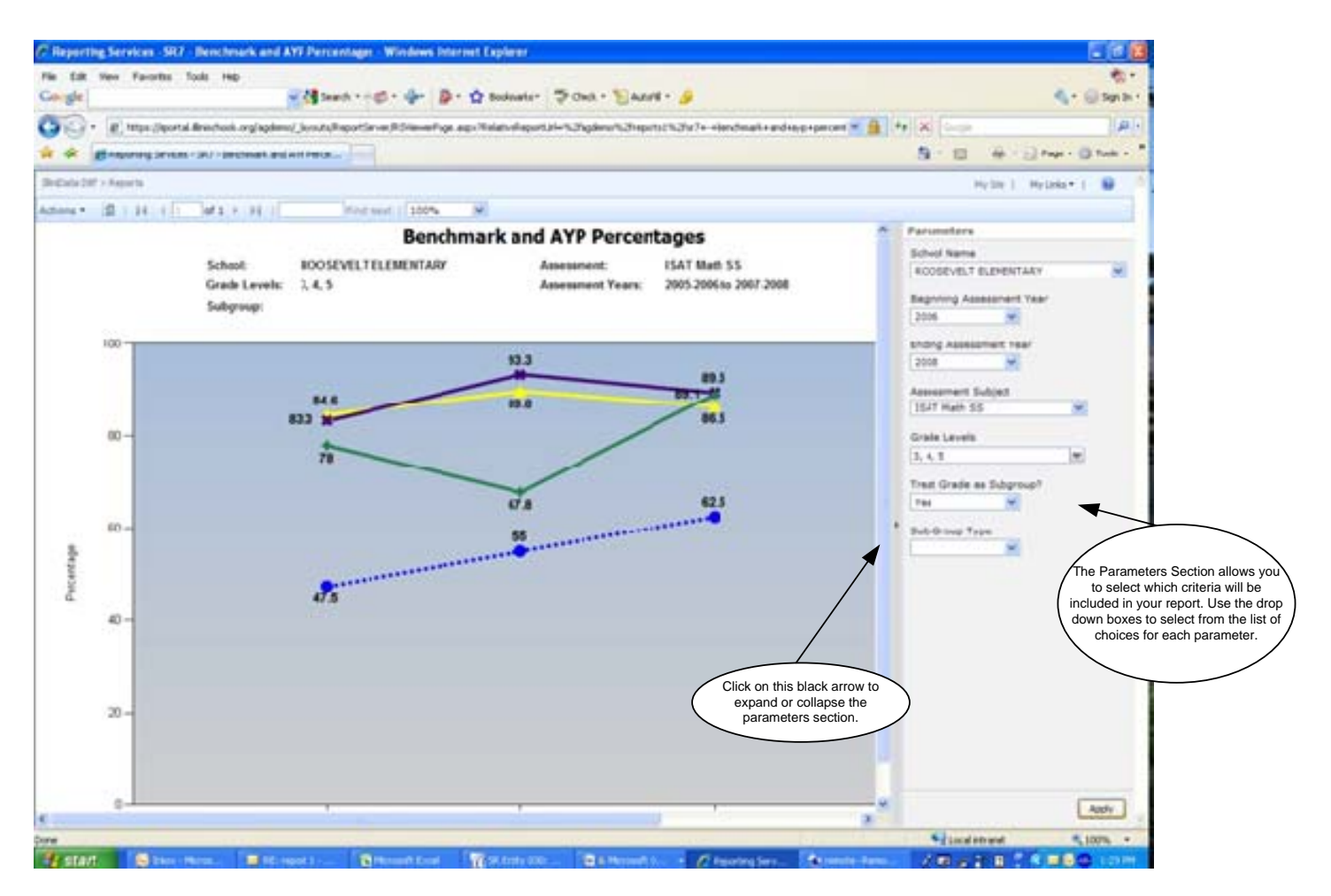

#### [Back to Top](#page-0-0)